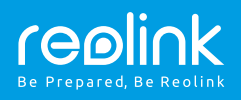

#### Reolink Argus PT

#### **Stručný návod k použití** QSG1\_A

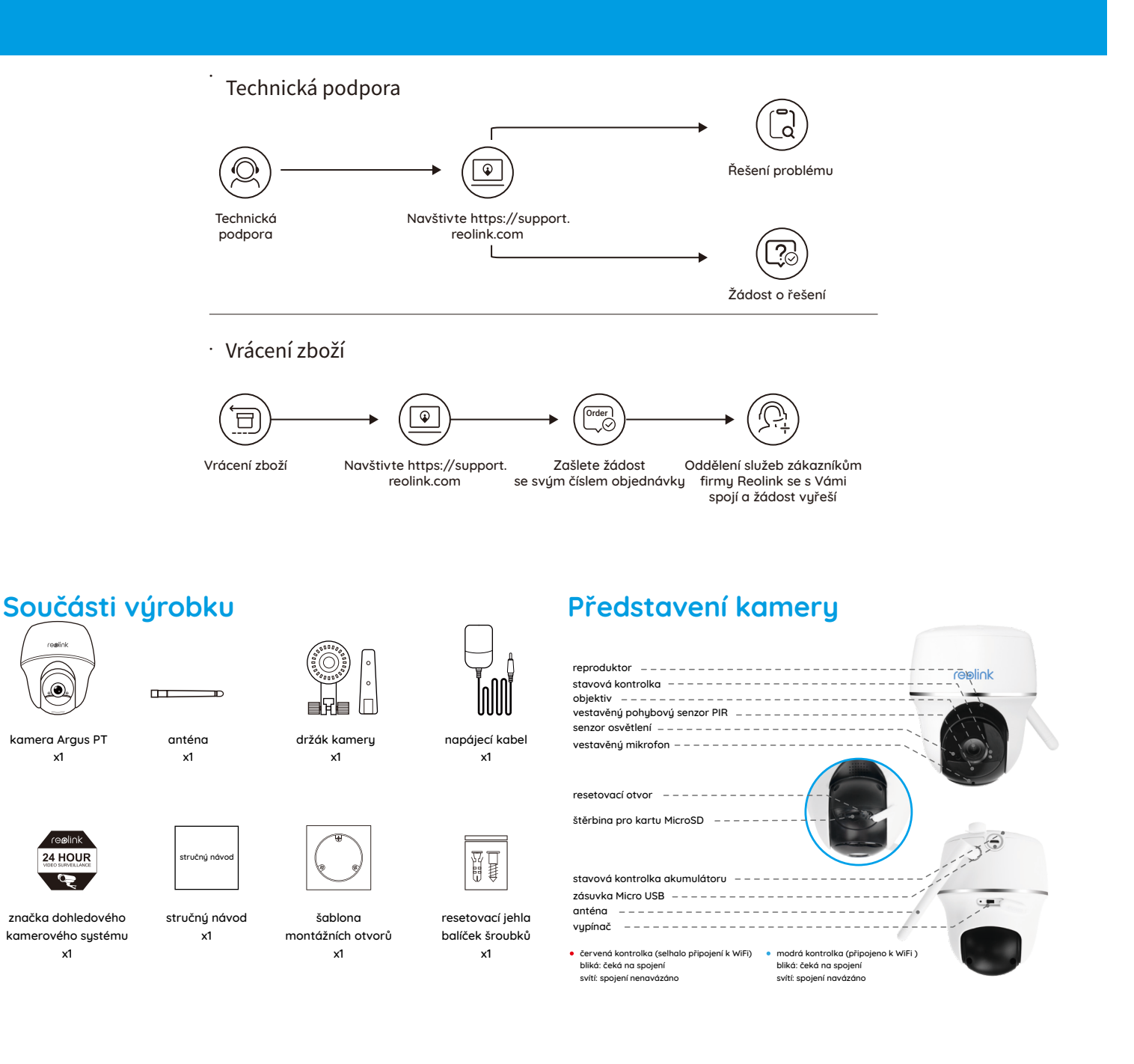

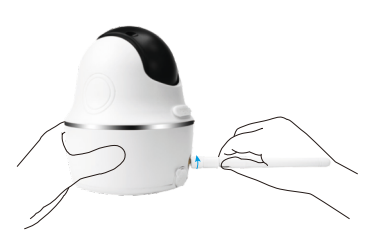

Anténu přišroubujte ke kameře. Otáčejte základnou antény ve směru hodinových ručiček. Anténu ponechejte ve svislé poloze – tak zajistíte co možná nejlepší příjem signálu.

#### **Montáž antény Zapnutí kamery**

Vypínač kamery Reolink Argus PT je ve výchozím stavu v poloze "vypnuto". Přepněte jej do polohy "zapnuto".

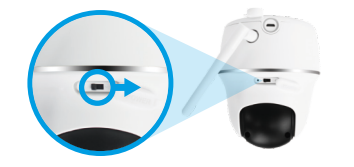

**Poznámka:** Nebudete-li kameru delší dobu používat, vypněte ji vypínačem.

### **Nastavení kamery v aplikaci Reolink pro chytrý telefon**

Stáhněte a nainstalujte si do chytrého telefonu aplikaci "Reolink App" z obchodu App Store (pro iOS) nebo Google Play (pro Android).

Kameru nainstalujete následovně:

- 1. Přidejte kameru klepnutím na tlačítko " i " v pravém horním rohu.
- 2. Sejměte QR kód na zadní stěně kamery.

ochrannou fólii objektivu kamery.

celoobrazovkově.

3. Klepnutím na "Connect to WiFi" (připojit k WiFi) nastavte WiFi připojení.

Poznámka:

- Kamera Reolink Argus PT podporuje pouze připojení v pásmu 2,4 GHz. Pásmo 5 GHz není v současnosti podporováno.
- Další členové rodiny mohou po dokončení úvodního nastavení klepnout na "Access Camera" (přístup ke kameře) a získají živý záběry z objektivu kamery.

5. Postupujte podle kroků uvedených v aplikaci a dokončete nastavení WiFi.

6. Po nastavení přístupového hesla ke kameře proveďte synchronizaci času, a pak můžete sledovat živý obraz nebo pokračovat nastavením zařízení

**Poznámka:** Sejmutí QR kódu usnadníte, bude-li na telefonu vidět

4. QR kód vytvoří telefon. Umístěte QR kód před objektiv kamery Argus PT ve vzdálenosti zhruba 30 cm, aby jej kamera mohla sejmout. Předtím sloupněte

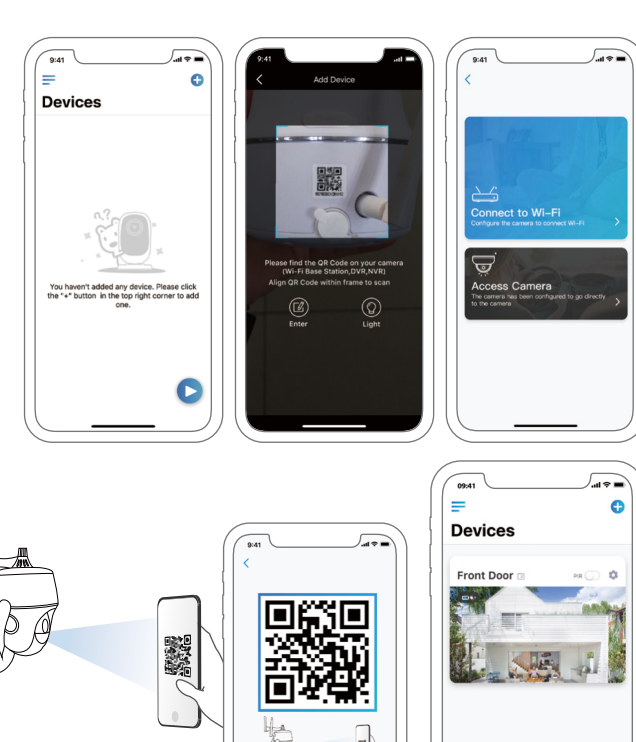

 $\left\{\begin{array}{c}\right.\end{array}\right.$  App Store

("Device Settings"). 30 cm (12 palců) ≡ O  $\bigcirc$ nastavení nabídka přidat nové zapnout/vypnout pohybový živý pohled stav zařízení senzor PIR (ve výchozím zařízení objektivem akumulátoru nastavení je zapnutý)

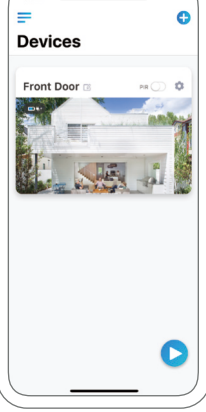

## **Nastavení kamery v softwaru Reolink Client (na PC)**

Software klienta si stáhněte z našich webových stránek https://reolink.com/software-and-manual a nainstalujte jej. Poznámka: Než budete moci kameru připojit softwarem Reolink Client, je nezbytné ji nejprve nastavit prostřednictvím aplikace Reolink App z chytrého telefonu. Spusťte aplikaci Reolink Client a ručně kameru přidejte. Postupujte následovně:

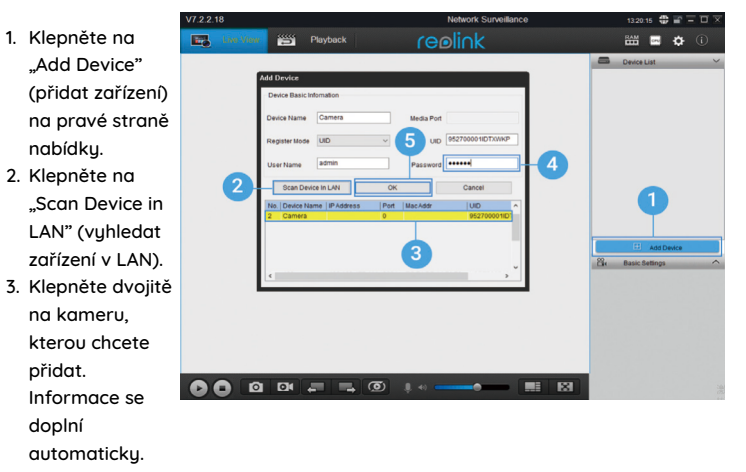

- 4. Zadejte heslo vytvořené v aplikaci Reolink App na chytrém telefonu.
- 5. Přihlaste se ke kameře klepnutím na "OK".

#### **• v LAN • ve WAN**

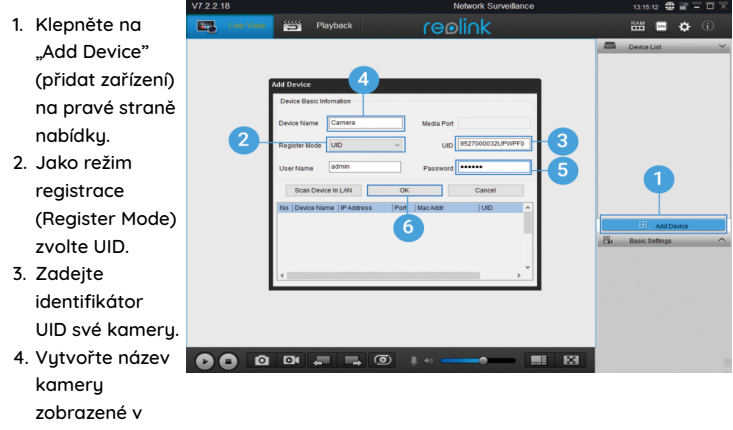

- softwaru Reolink Client.
- 5. Zadejte heslo vytvořené v aplikaci Reolink App na chytrém telefonu.
- 6. Přihlaste se ke kameře klepnutím na "OK".

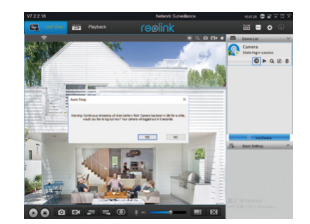

Poznámka: Kamera šetří energii, proto se po jedné minutě nečinnost sama odpojí. Znovu se můžete ke kameře připojit klepnutím na tlačítko " **@** ".

## **Důležité poznámky k instalaci kamery**

#### **• vzdálenost zjišťování senzoru PIR**

Senzor PIR má 3 nastavitelné úrovně citlivosti: Low/Mid/High (nízká/střední/vysoká).

Vyšší citlivost znamená delší vzdálenost zjišťování. Standardní citlivost senzoru PIR je úroveň "Mid".

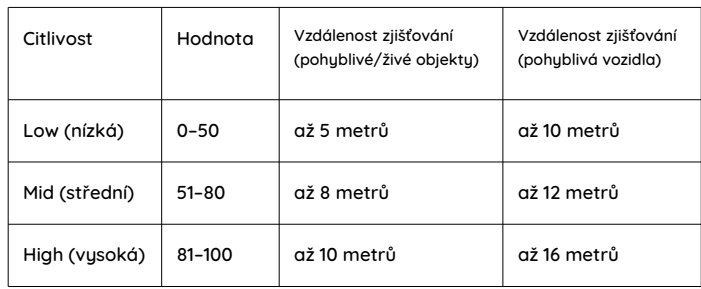

Poznámky:

- 1. Kde nastavit vzdálenost v mobilní aplikaci: Device settings > PIR settings
- 2. Kde nastavit vzdálenost v softwaru na PC: Device settings > RF Alarm
- 3. Vyšší citlivost umožňuje zjišťovat objekty ve větší vzdálenosti, ale je příčinou většího množství falešných poplachů. Při instalaci venkovní kamery doporučujeme nastavit citlivost na "Low" nebo "Mid".

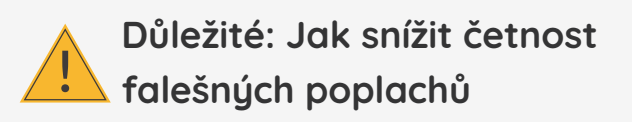

Chcete-li snížit četnost falešných poplachů, máte následující možnosti:

- Kameru nastavte tak, aby nemířila na jasně svítící objekty, například slunce, lampy osvětlení apod.
- Nedávejte kameru příliš blízko míst s vysokou frekvencí projíždějících vozidel. Na základě četných zkoušek je doporučená vzdálenost kamery a vozidla 16 metrů.
- Nedávejte kameru poblíž větracích otvorů klimatizace, zvlhčovačů vzduchu, ústí ventilace projektorů apod.
- Nedávejte kameru na místa se silným větrem.
- Nenastavujte kameru proti zrcadlům.
- Kamera by měla být nejméně 1 metr od jiných bezdrátových zařízení, jako jsou přístupové body WiFi a telefony, abyste předešli rušení bezdrátového signálu.

Poznámka: Ve stavu otáčení kamera nahrává pohyb zaznamenaný senzorem PIR, ale neposílá mobilní ani e-mailová oznámení.

Při instalaci kamery ji nastavte se sklonem (úhel mezi senzorem a zjišťovaným objektem musí být větší než 10 °), aby efektivně zjišťovala pohyb objektů. Pokud se objekt blíží k senzoru PIR svisle, nemusí jej senzor rozpoznat.

Pro informaci:

- Vzdálenost zjišťování pohybu senzoru PIR je standardně 8 m.
- Úhel zjišťování senzoru PIR je 90 ° (vodorovně).

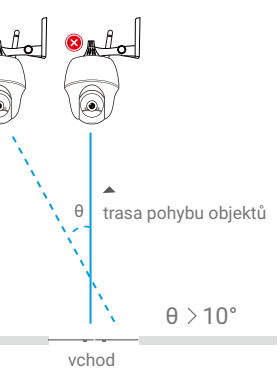

#### **• úhel nastavení senzoru PIR • ideální vzdálenost záběru kamery**

Ideální vzdálenost záběru kamery je 2–10 metrů, při které dokáže zjišťovat přítomnost člověka.

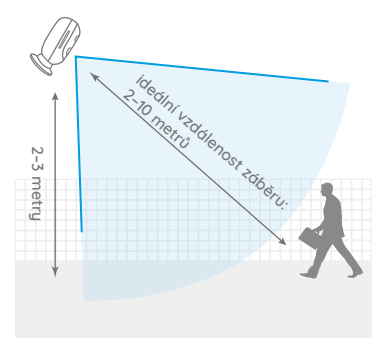

#### **Nabíjení akumulátoru**

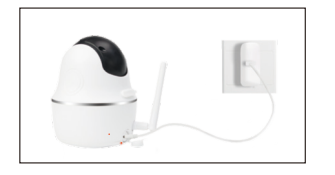

1. Nabíjení akumulátoru, když je vložený v kameře.

Ukazatel nabíjení:

- oranžová kontrolka: nabíjí se
- zelená kontroka: je plně nabito

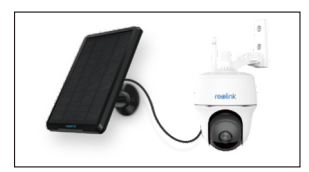

2. Nabíjení akumulátoru solárním panelem Reolink.

#### **Poznámka:**

- Akumulátor je v kameře vestavěný, prosím neprovádějte jeho demontáž z kamery.
- \* Solární panel není součástí balení. Můžete jej zakoupit samostatně například v oficiálním obchodě https://www.neoxshop.cz/

# **Obsah je uzamčen**

**Dokončete, prosím, proces objednávky.**

**Následně budete mít přístup k celému dokumentu.**

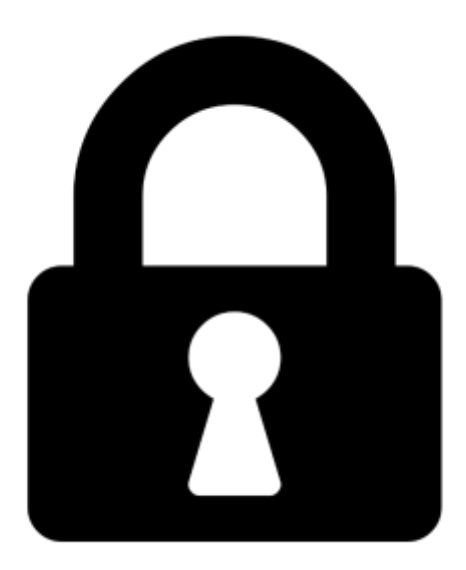

**Proč je dokument uzamčen? Nahněvat Vás rozhodně nechceme. Jsou k tomu dva hlavní důvody:**

1) Vytvořit a udržovat obsáhlou databázi návodů stojí nejen spoustu úsilí a času, ale i finanční prostředky. Dělali byste to Vy zadarmo? Ne\*. Zakoupením této služby obdržíte úplný návod a podpoříte provoz a rozvoj našich stránek. Třeba se Vám to bude ještě někdy hodit.

*\*) Možná zpočátku ano. Ale vězte, že dotovat to dlouhodobě nelze. A rozhodně na tom nezbohatneme.*

2) Pak jsou tady "roboti", kteří se přiživují na naší práci a "vysávají" výsledky našeho úsilí pro svůj prospěch. Tímto krokem se jim to snažíme překazit.

A pokud nemáte zájem, respektujeme to. Urgujte svého prodejce. A když neuspějete, rádi Vás uvidíme!